7. В разделе «Отчеты» можно сформировать различные виды отчетов, как за весь период, начиная с 1 сентября текущего года, так и за отдельные периоды обучения в текущем учебном году.

8. В случае, если система завершила работу некорректно, для возобновления работы Вы можете воспользоваться **логином и паролем, предоставленным Вам в школе**. Пароль и логин выдает классный руководитель на родительском собрании или при личном обращении.

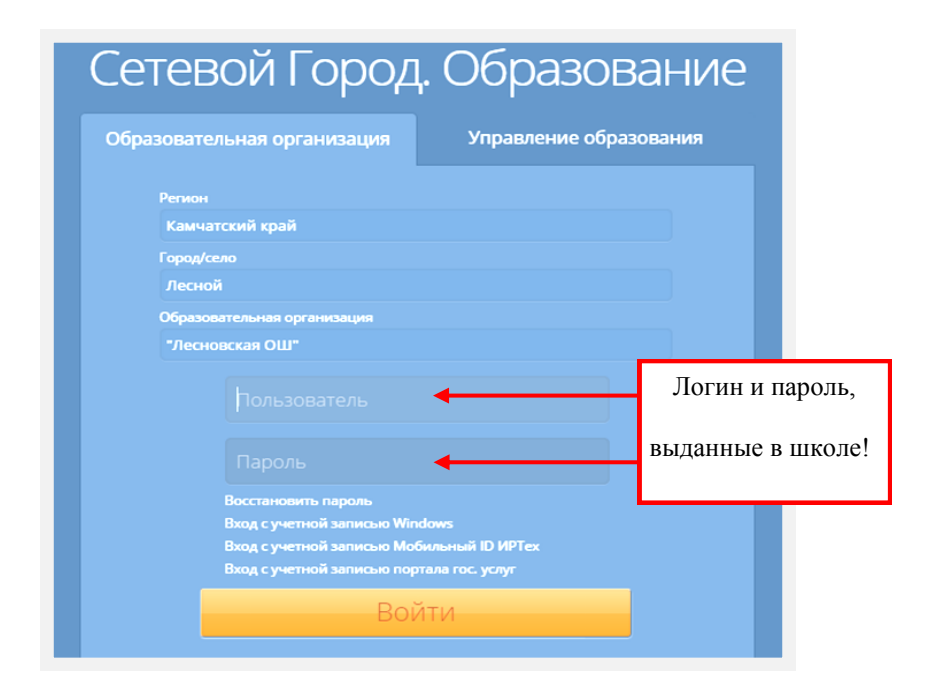

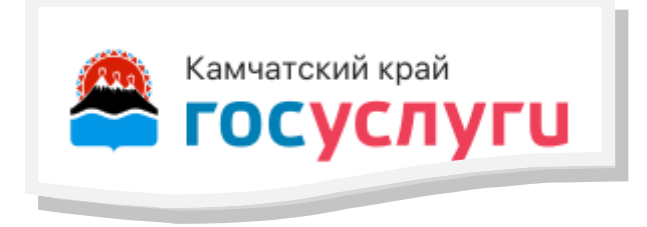

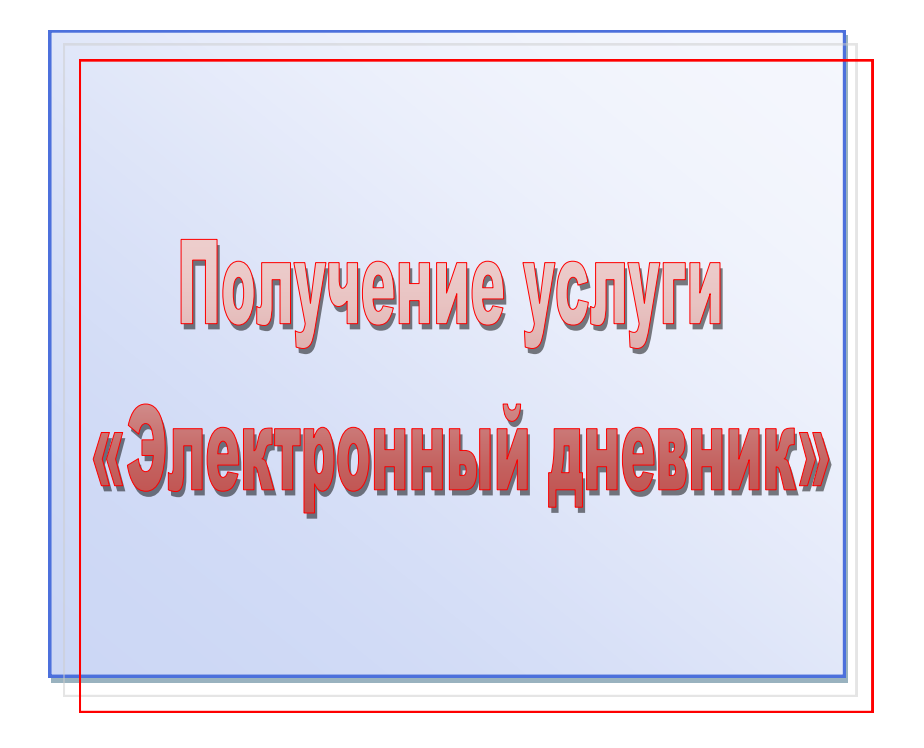

## Инструкция для родителя «Получение услуги «Электронный дневник»

**ВАЖНО!** Для получения услуги «Электронный дневник» Вам достаточно пройти первичную регистрацию на портале Госуслуги (gosuslugi.ru), а в школу предоставить номер Вашего СНИЛС.

1.В адресную строку браузера пропишите адрес: sgo41.ru

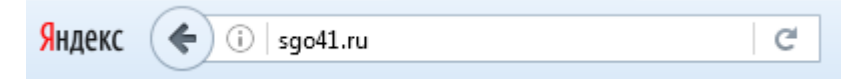

## 2. Выберите статус входа и нажмите «Продолжить»

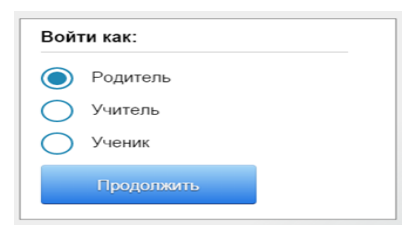

3. Выберите из представленного списка Елизовский муниципальный

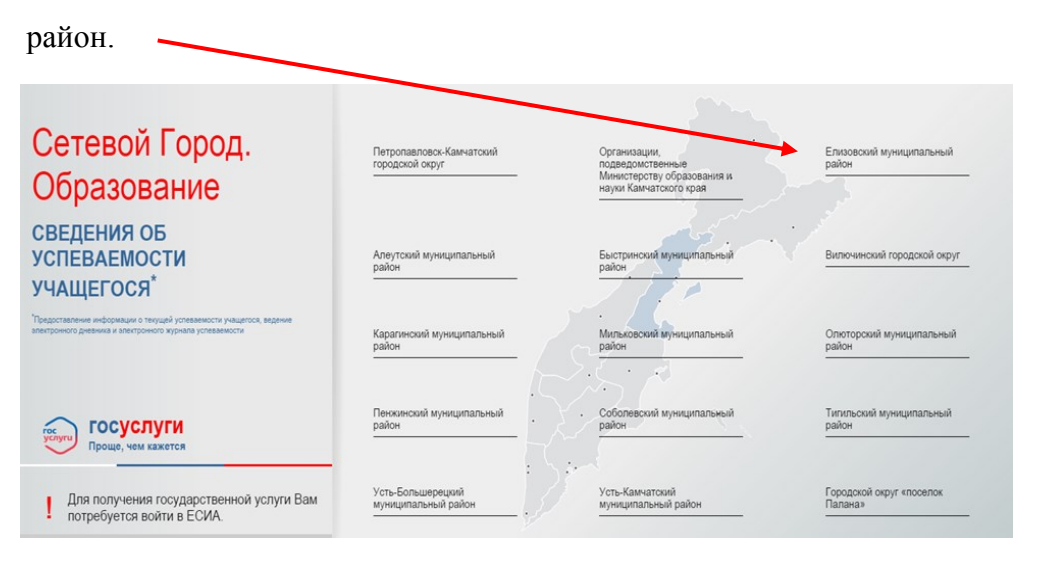

4. В открывшемся списке выберите школу, в которой обучается Ваш ребёнок.

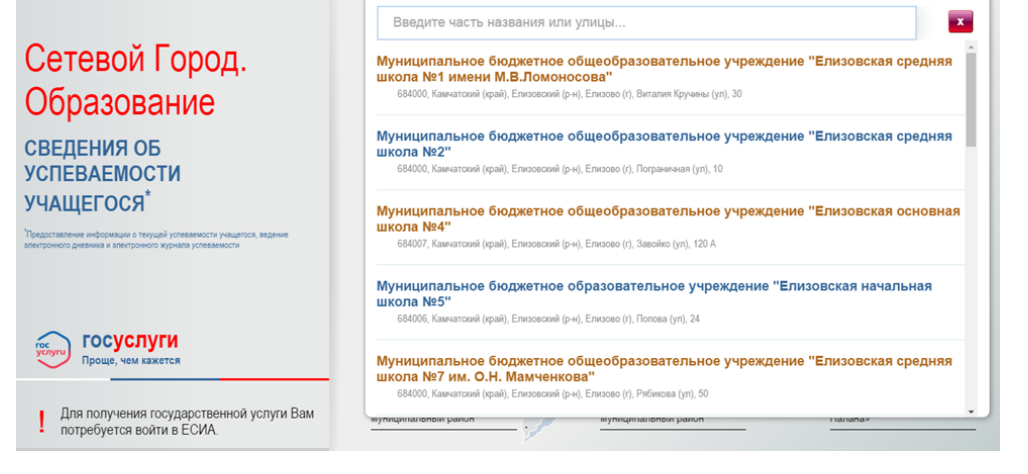

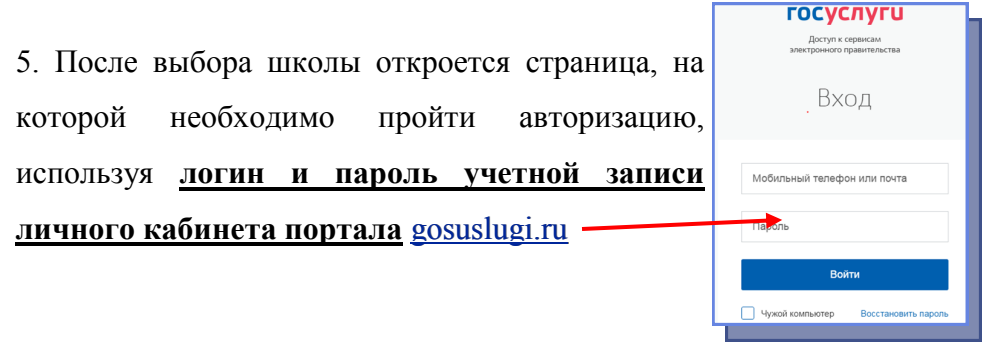

6. Выполнив вход, Вы получаете доступ к информации, содержащейся в государственной информационной системе «Сетевой город. Образование», где сможете увидеть сведения о текущей успеваемости Вашего ребѐнка в разделе «Дневник».

> **Ресурсы** Расписание Отчеты **Дневник MCOKO**